## **creating a course**

1. Click on new to create a new course

2. Select 'Course' in the 'Type' dropdown menu.

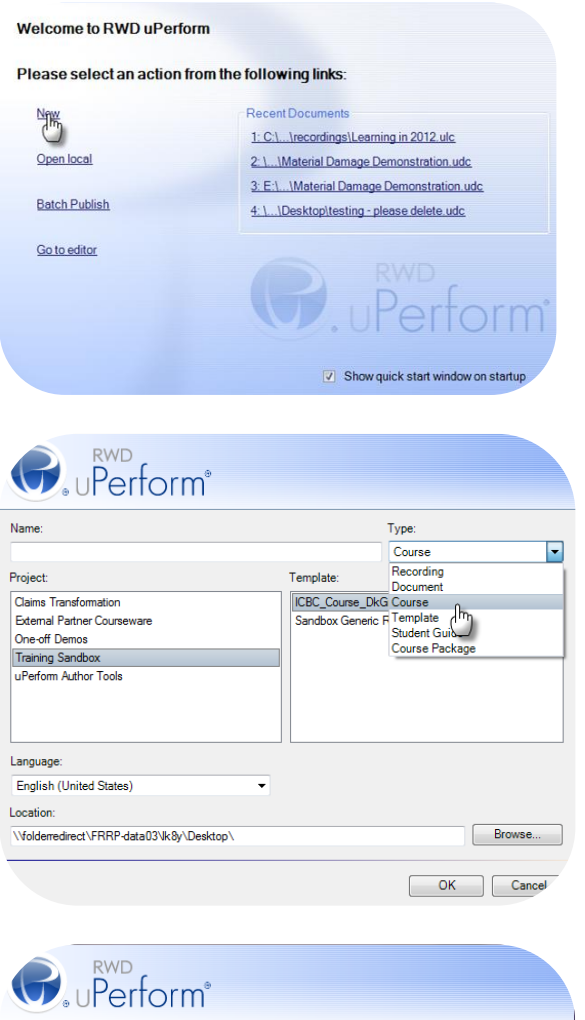

3. Select 'ICBC\_Course\_DkGreen.udt' in the 'Template' field.

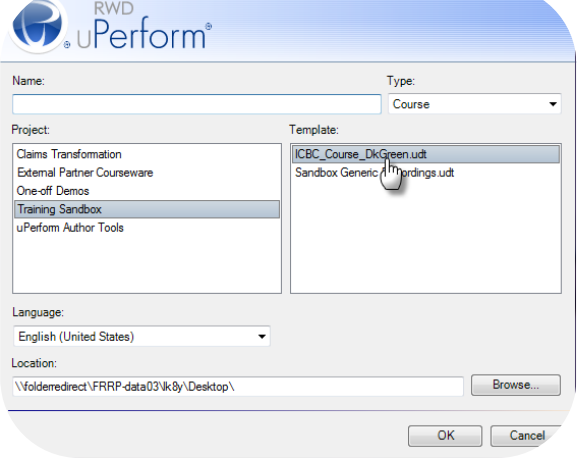

4. Type the course name into the 'name' field.

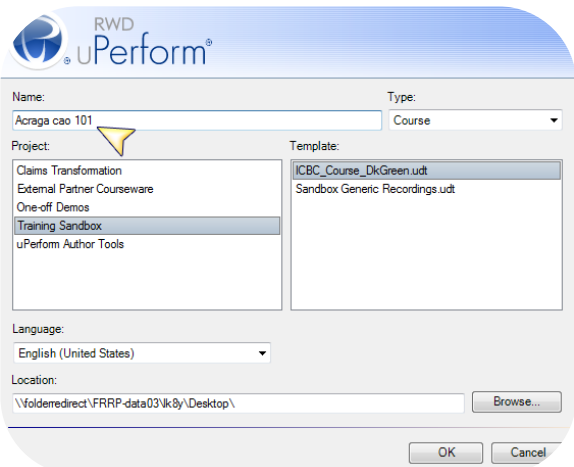

5. Click 'Browse'. 'Browse for folders' window displays.

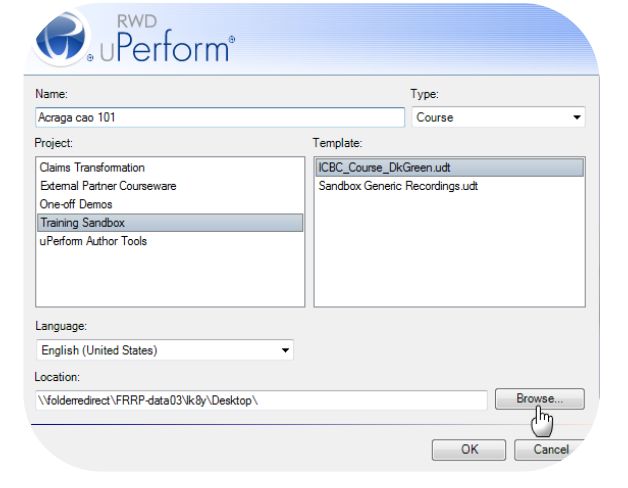

6. Select the location where you wish to save your course locally.

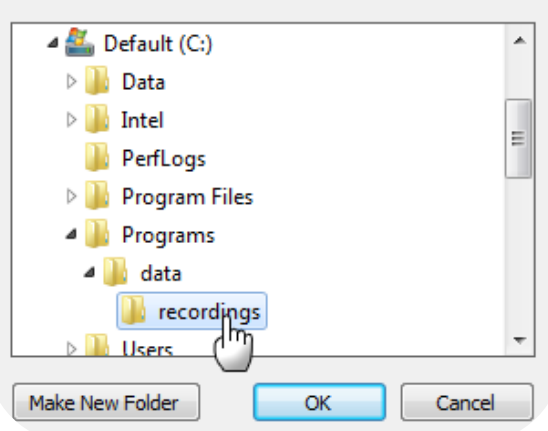

7. Click 'OK' once you have selected the location. The 'Browse for folder' window closes.

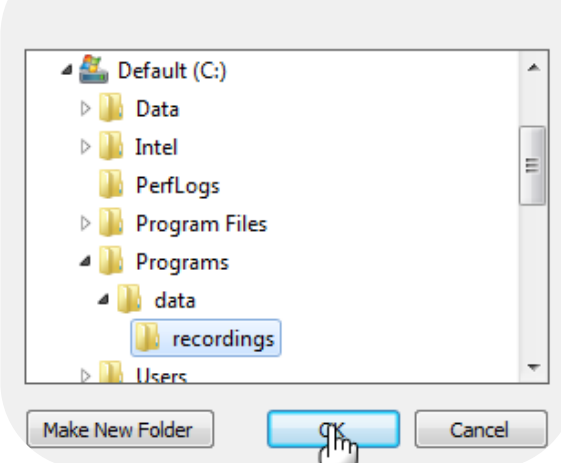

Type:

Template:

ICBC\_Course\_DkGreen.udt Sandbox Generic Recordings.udt

Course

Browse...

- 8. Click 'OK' in the 'New' window.
- One-off Demos **Training Sandbox** uPerform Author Tools Language: English (United States) ¥ Location: C:\Programs\data\recordings **SHARED** Cancel

**O**. uPerform<sup>®</sup>

Name:

Project:

Acraga cao 101

Claims Transformation<br>External Partner Courseware

9. Wait for the system to create the course. The 'Select Introduction Page Stencil' window displays.

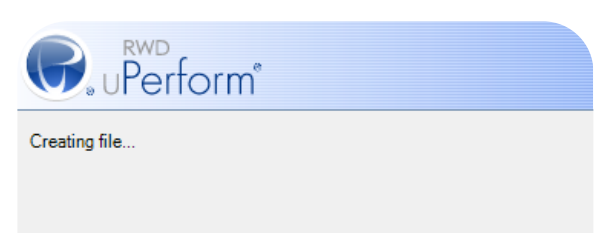

10.Select a stencil for your introduction page.

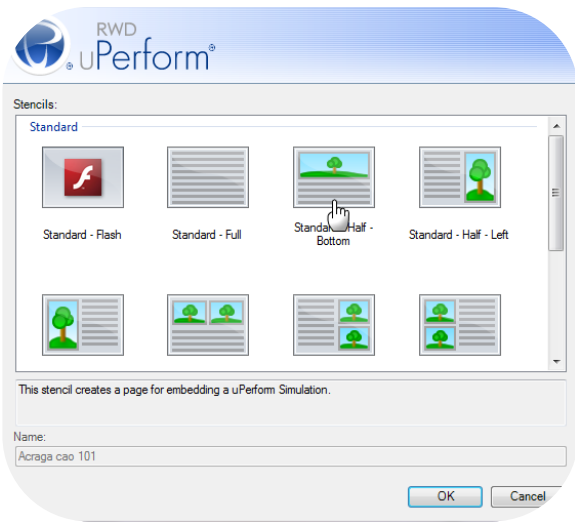

11.Click 'OK'. The uPerform editor displays.

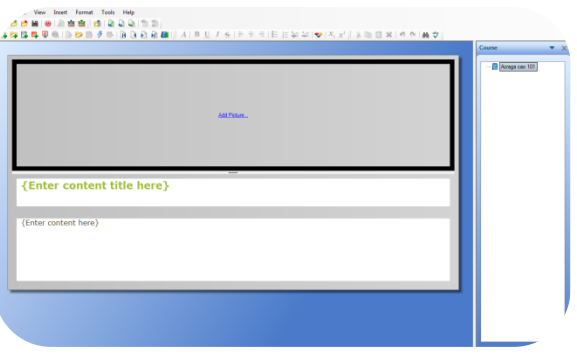